## Guida accesso Cisco Webex

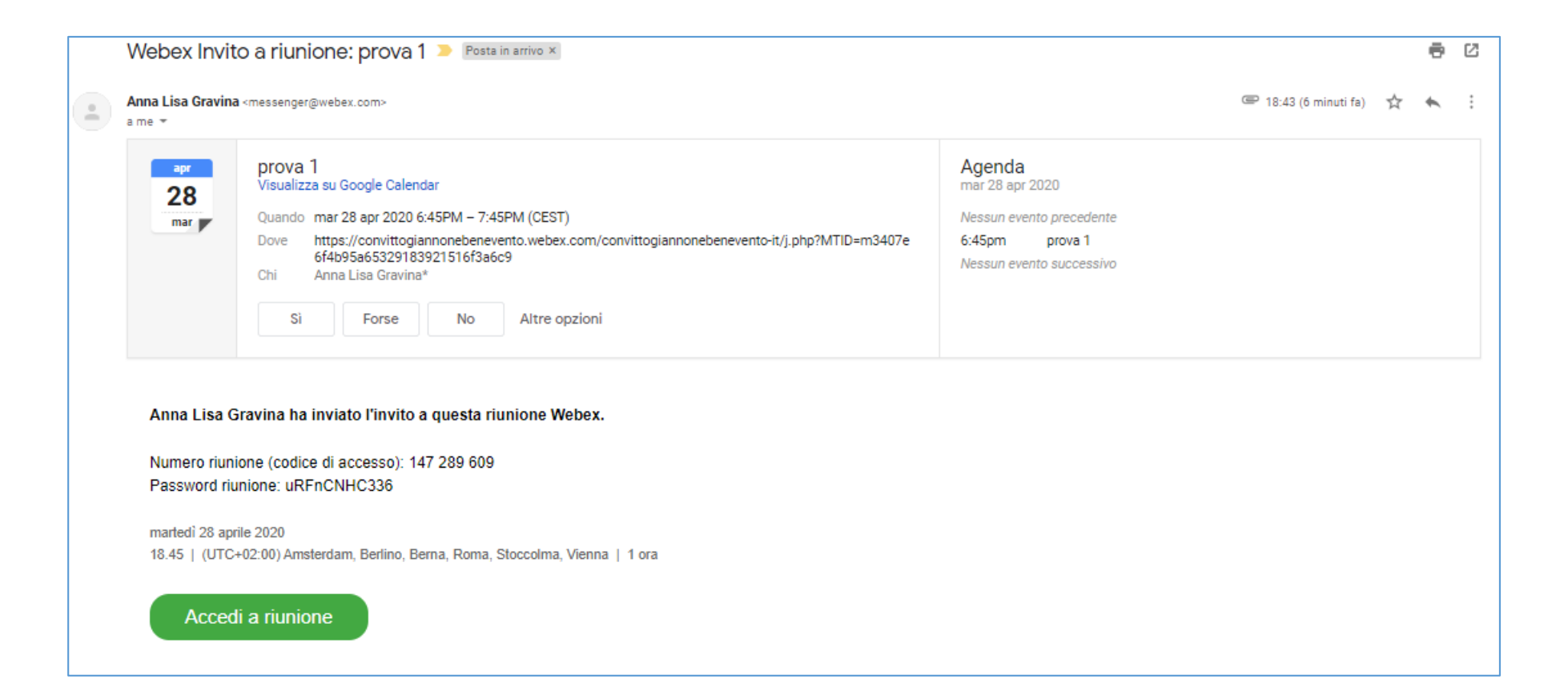

## Clicca su accedi alla riunione oppure Join meeting (se è la versione inglese)

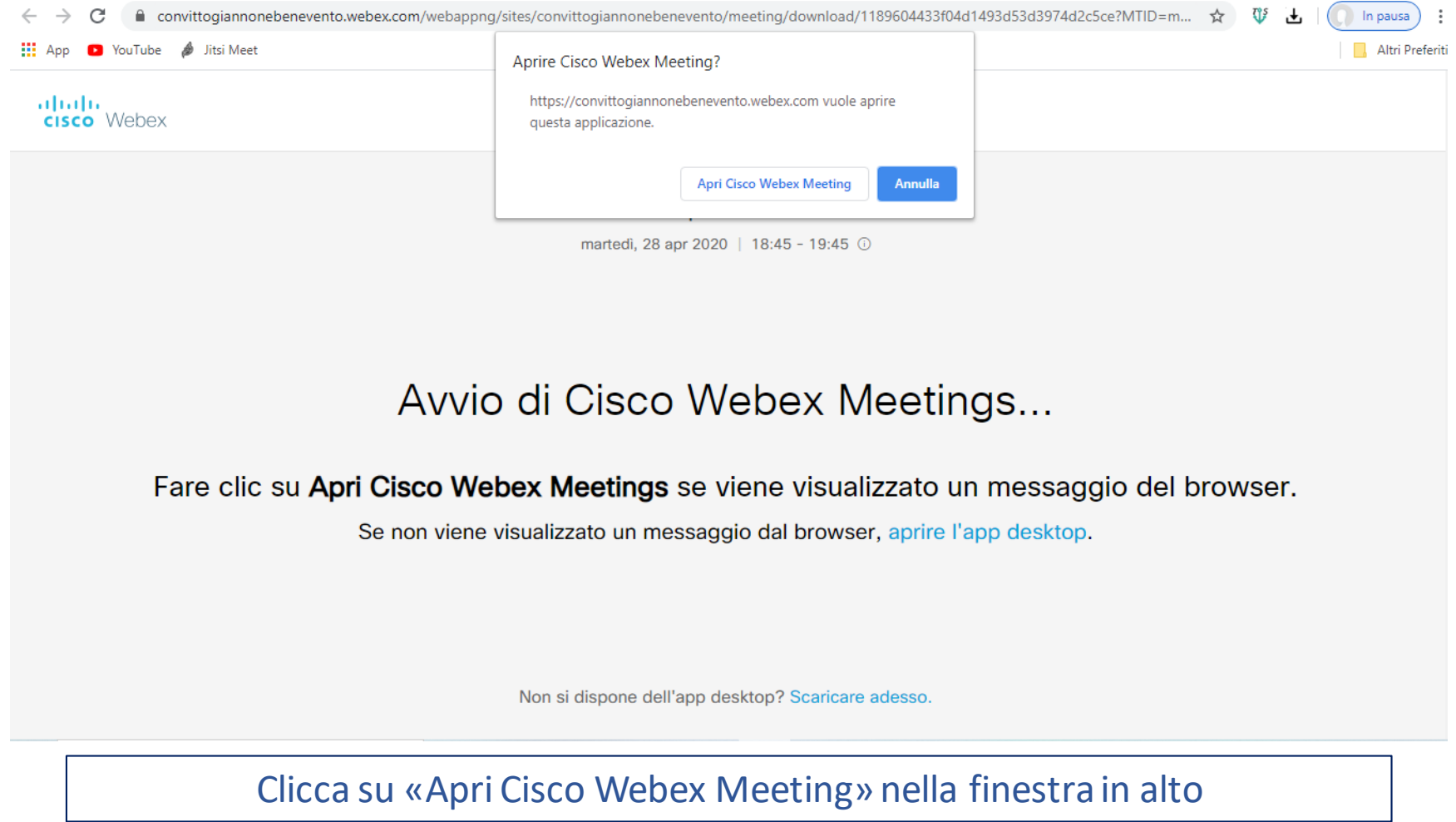

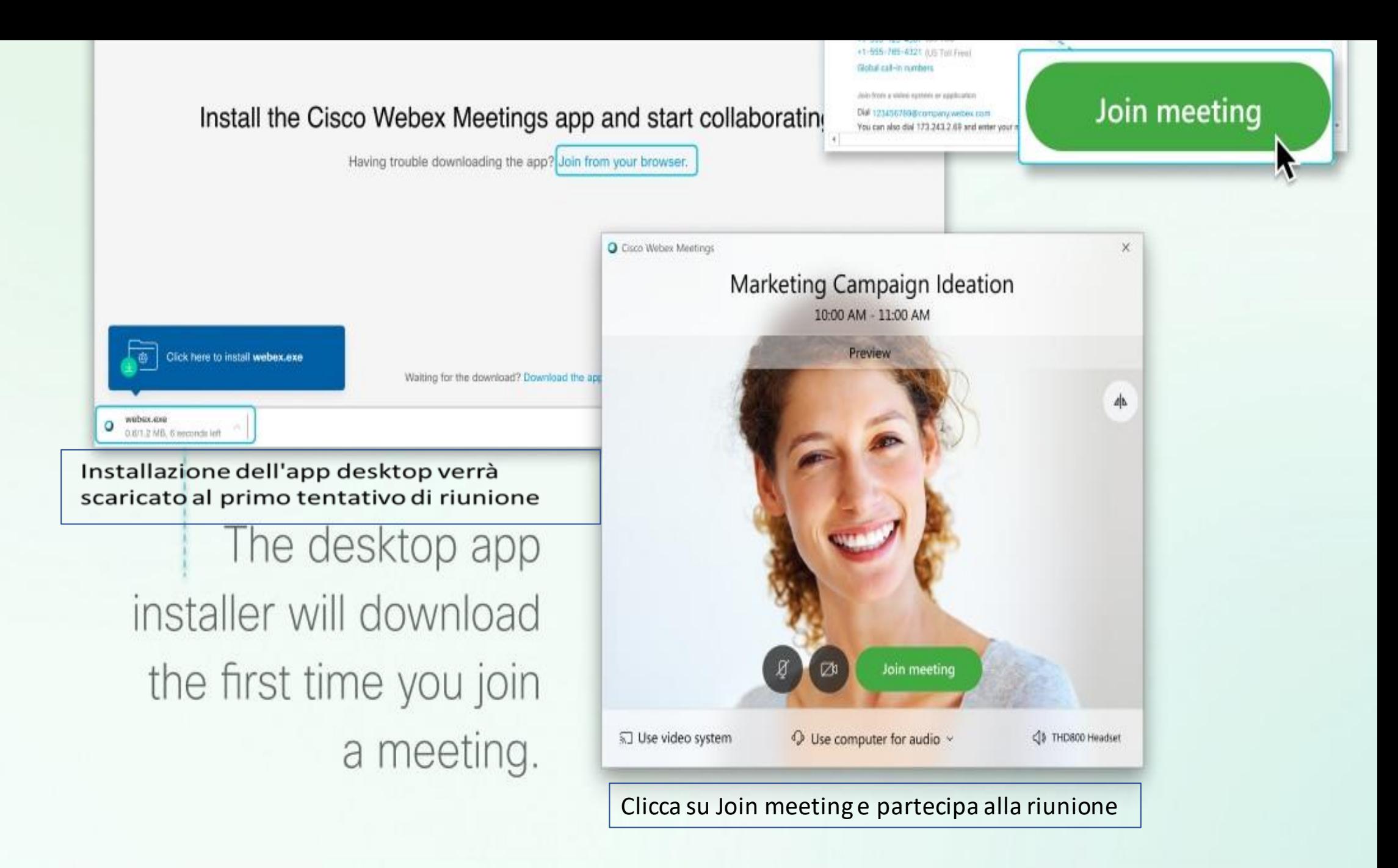

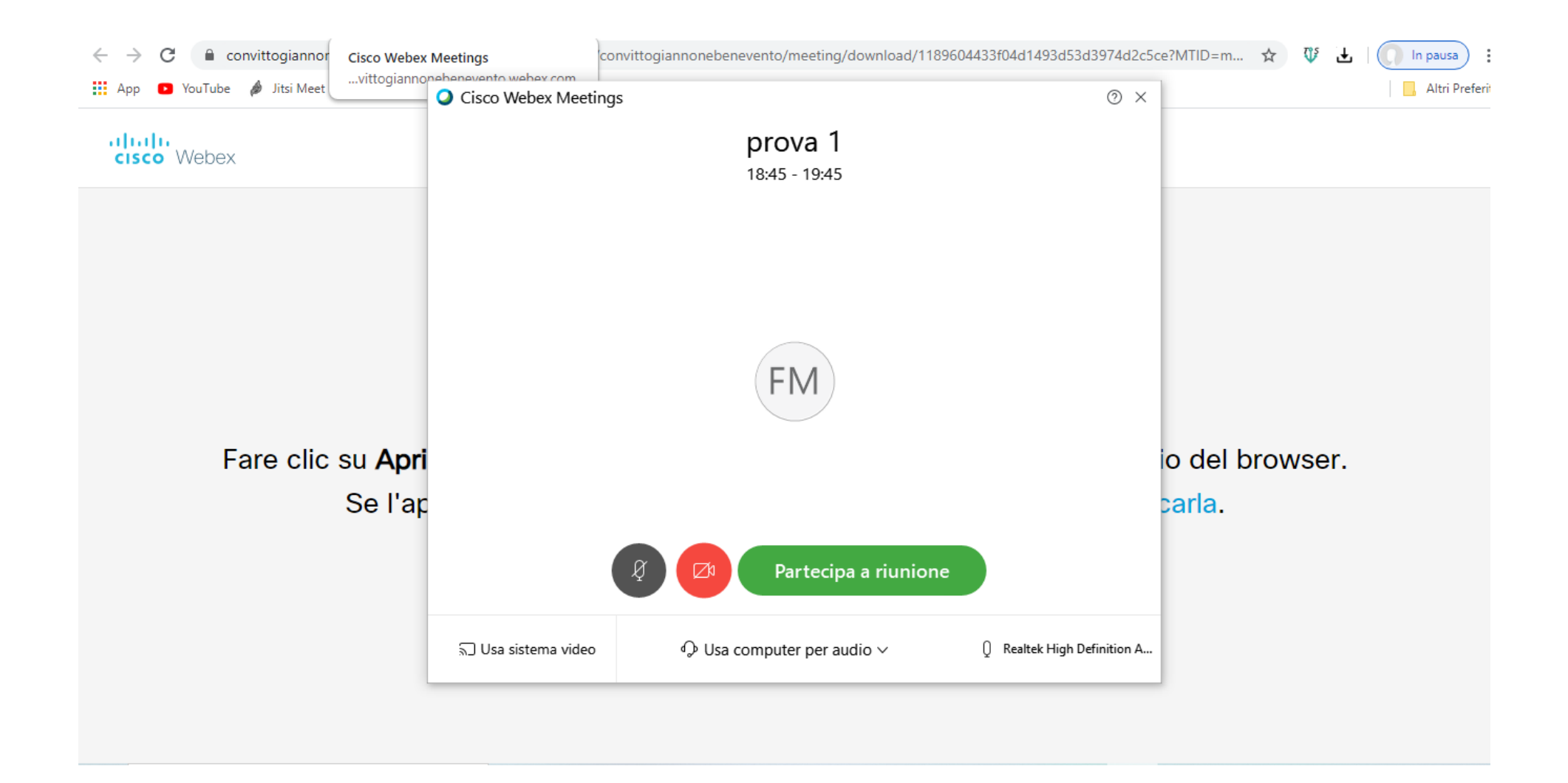

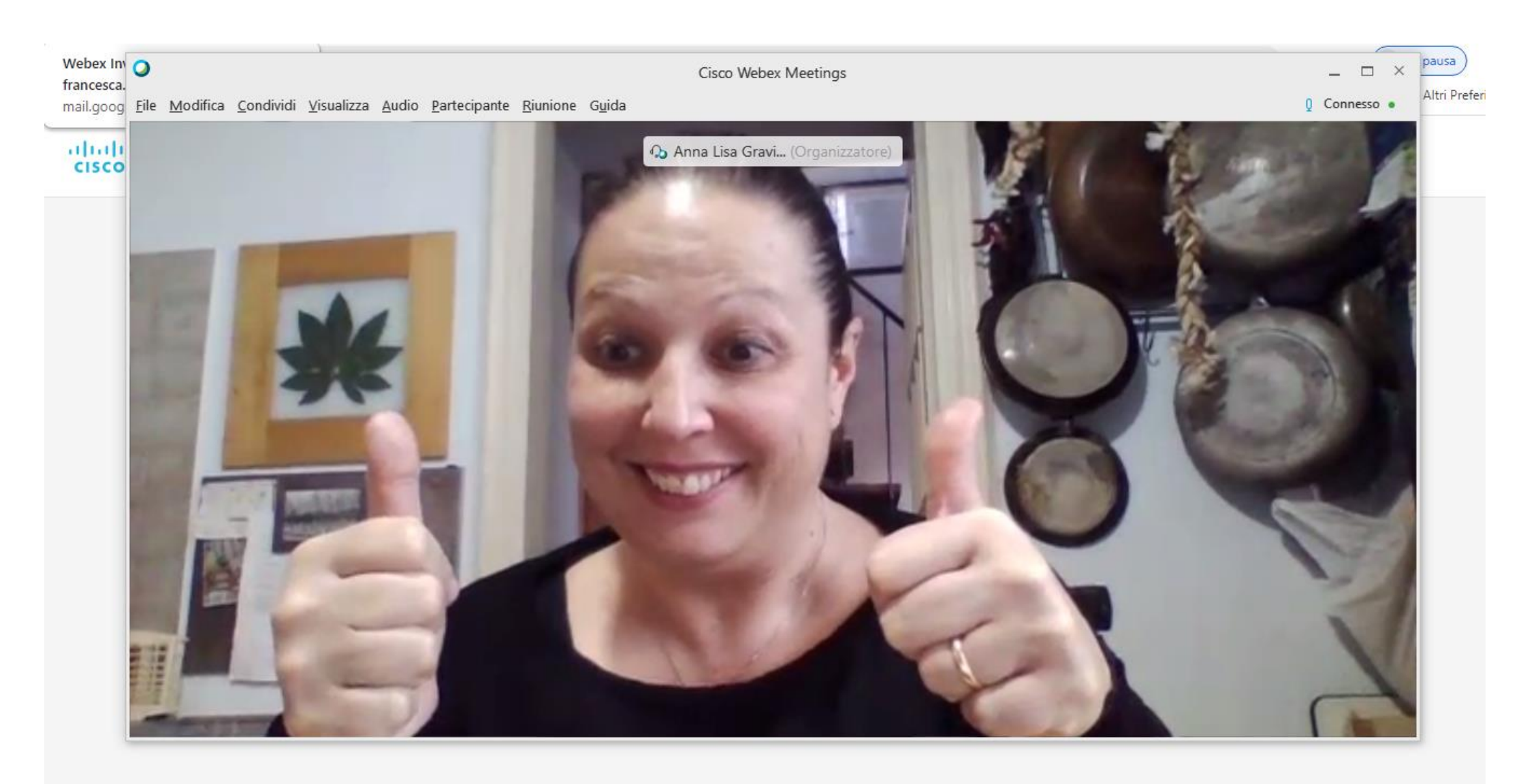

Eccoci!